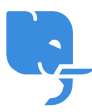

[Knowledgebase](https://help.scicube.com/kb) > [Technical](https://help.scicube.com/kb/technical) > [Email](https://help.scicube.com/kb/email-1) > [智能手機電郵設定指引 \(適用於](https://help.scicube.com/kb/articles/android)[Android\)](https://help.scicube.com/kb/articles/android)

## 智能手機電郵設定指引 (適用於Android) scicube 614 - 2023-03-14 - [Email](https://help.scicube.com/kb/email-1) 智能手機電郵設定指引(適用於**Android)**

為方便首次為手機設定電郵戶口,以下為相關電郵設定指引供客戶參考。如客戶對設定尚有任 何疑問歡迎電郵至 support@scicube.com 或於辦公時間致電 8114 3699, 謝謝。

## **Android** 設定步驟

1) 開啟 "電子郵件",進入設定頁面,選擇 "新增郵件帳戶"

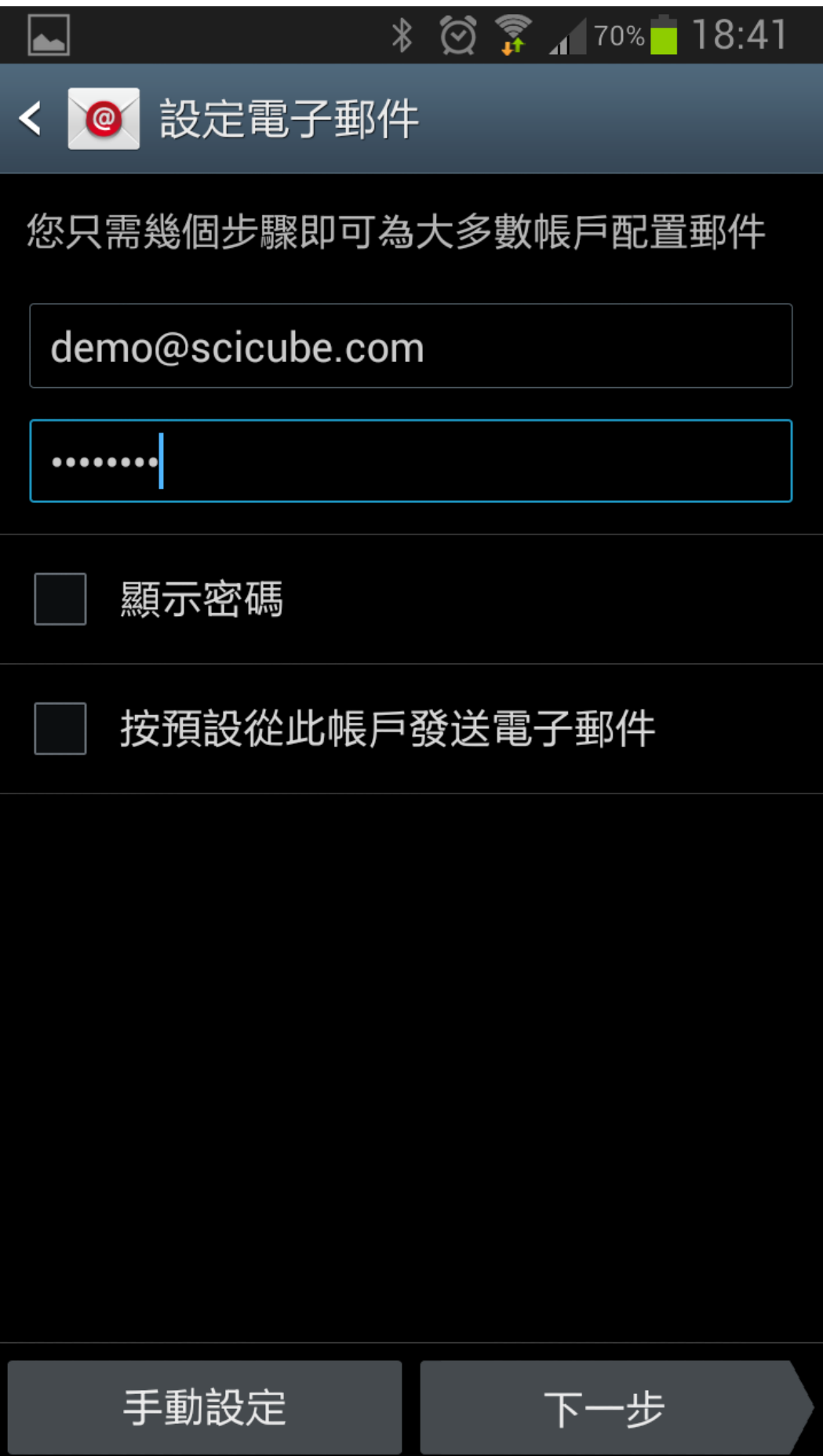

2) 輸入電郵地址及密碼

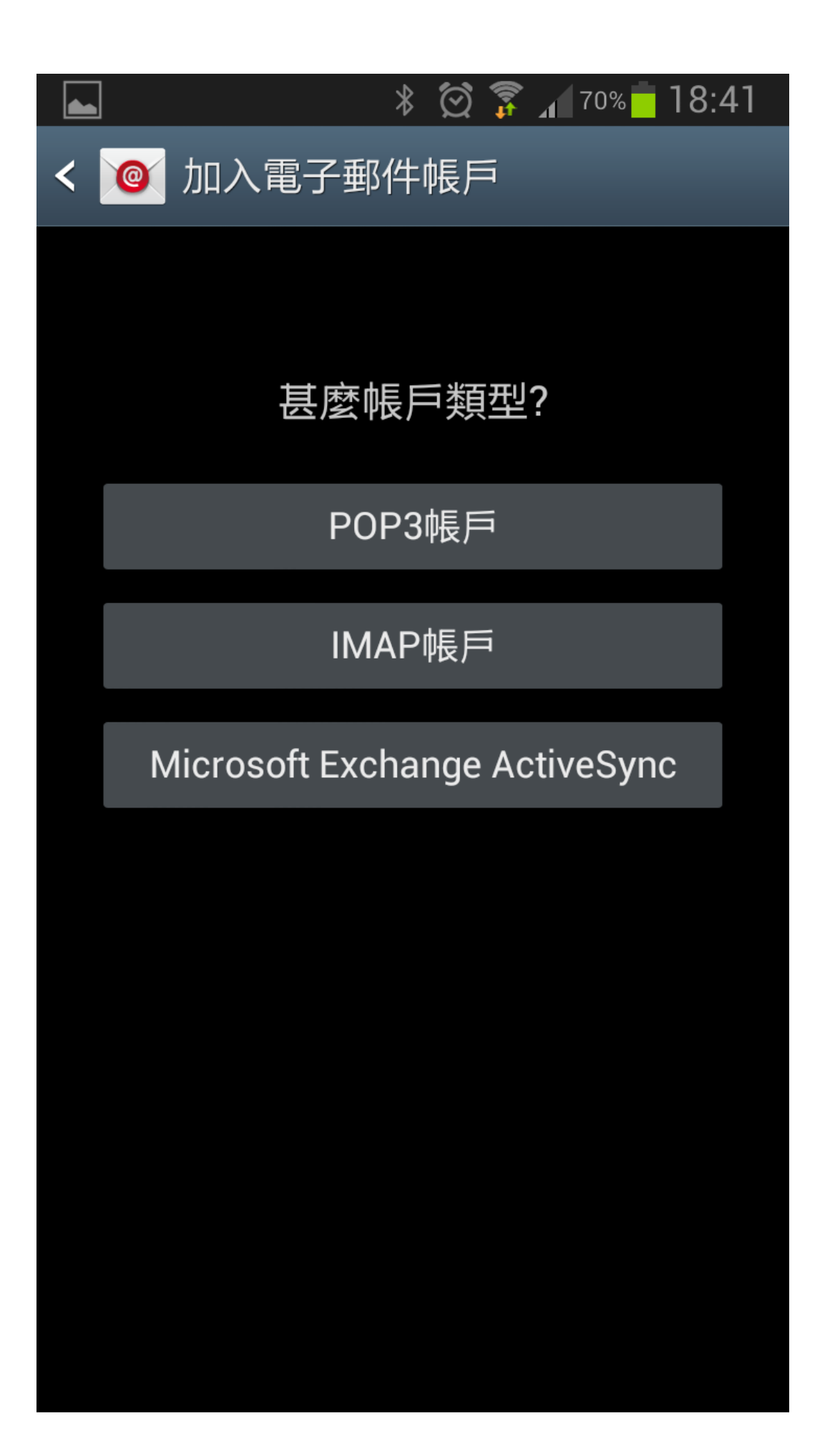

## 3) 選 "IMAP帳戶"

收件伺服器及寄件伺服器同樣為"mail.你的域名"(如你的域名為 abc.com[]伺服器便是 mail.abc.com)

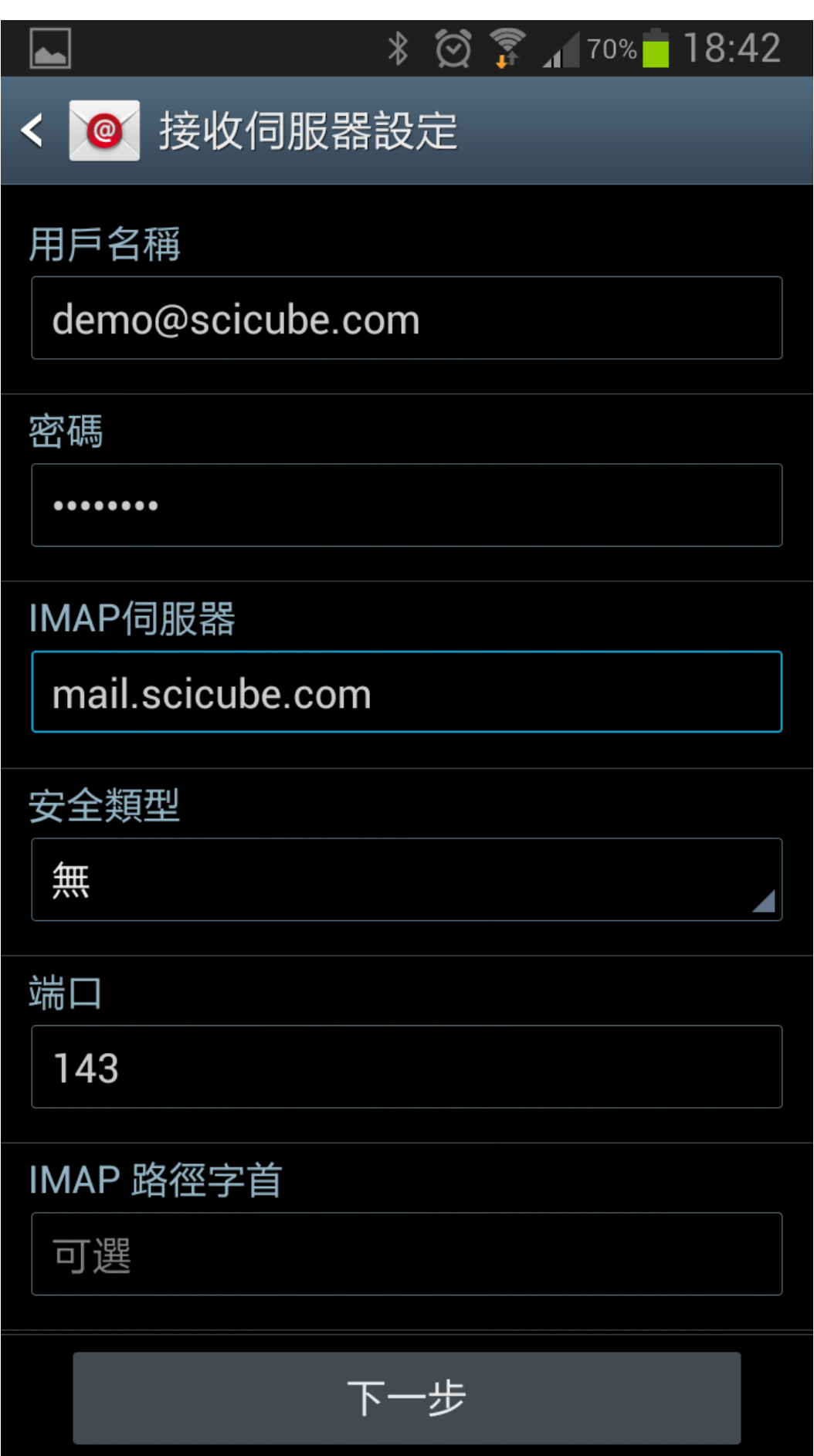

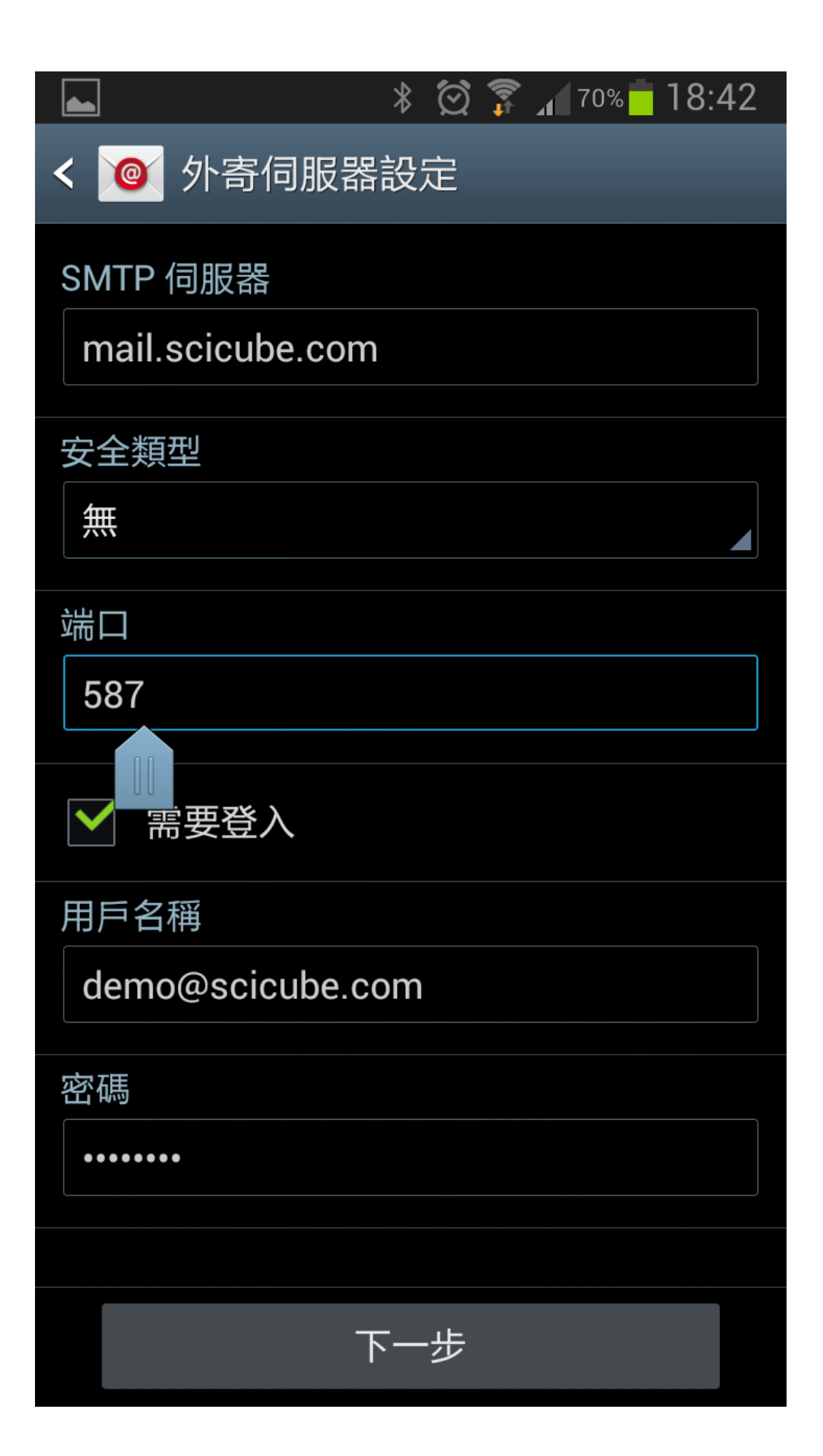

4) 輸入伺服器設定,收件伺服器及寄件伺服器同樣為 "mail.你的域名" (如你的域名為 abc.com[同服器便是 mail.abc.com)[]使用者名稱為整個電郵地址 (如 [demo@scicube.com](mailto:demo@scicube.com) 便是使用者名稱而非 demo)[SMTP 端口需由 25 改為 587。

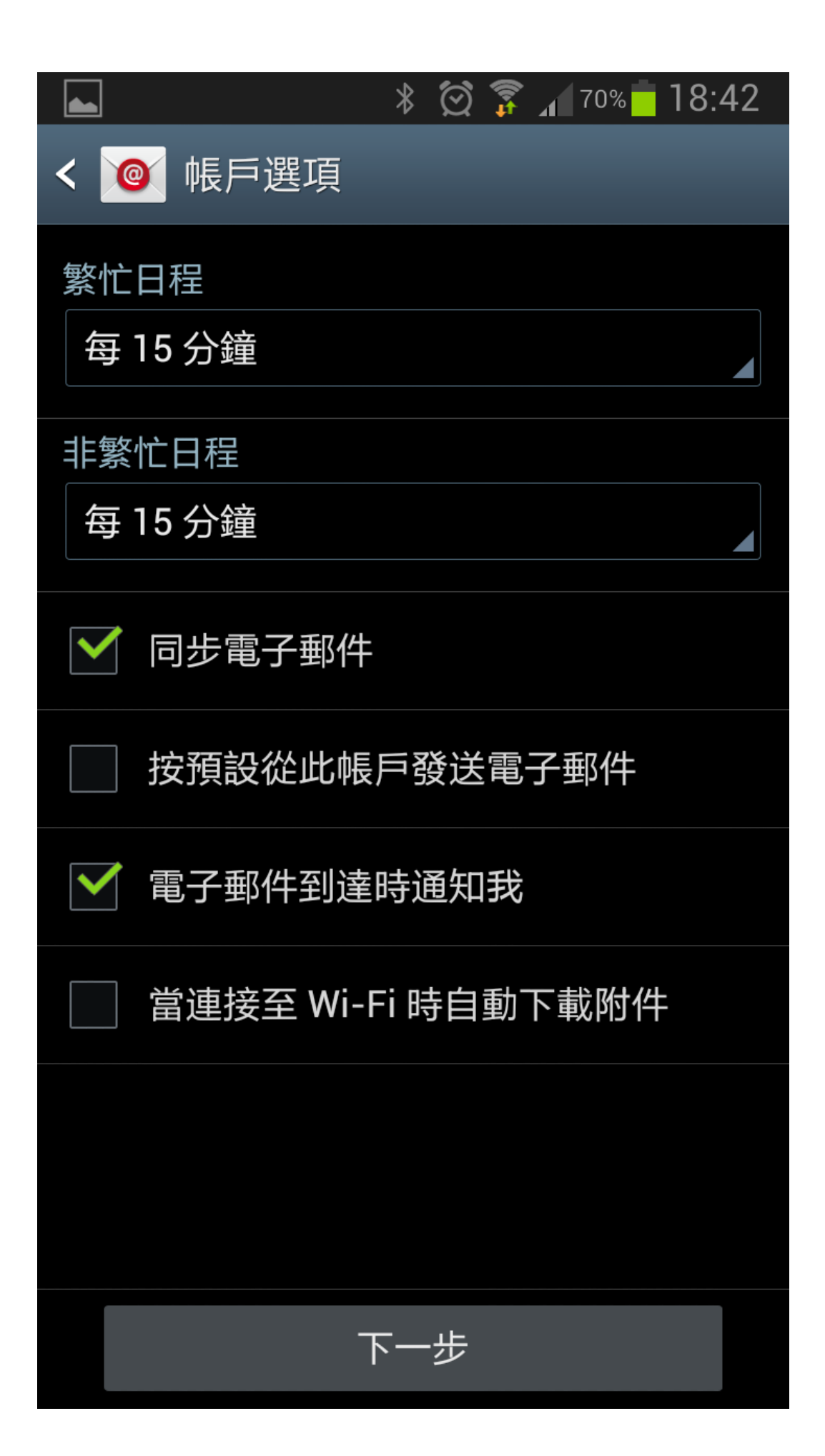

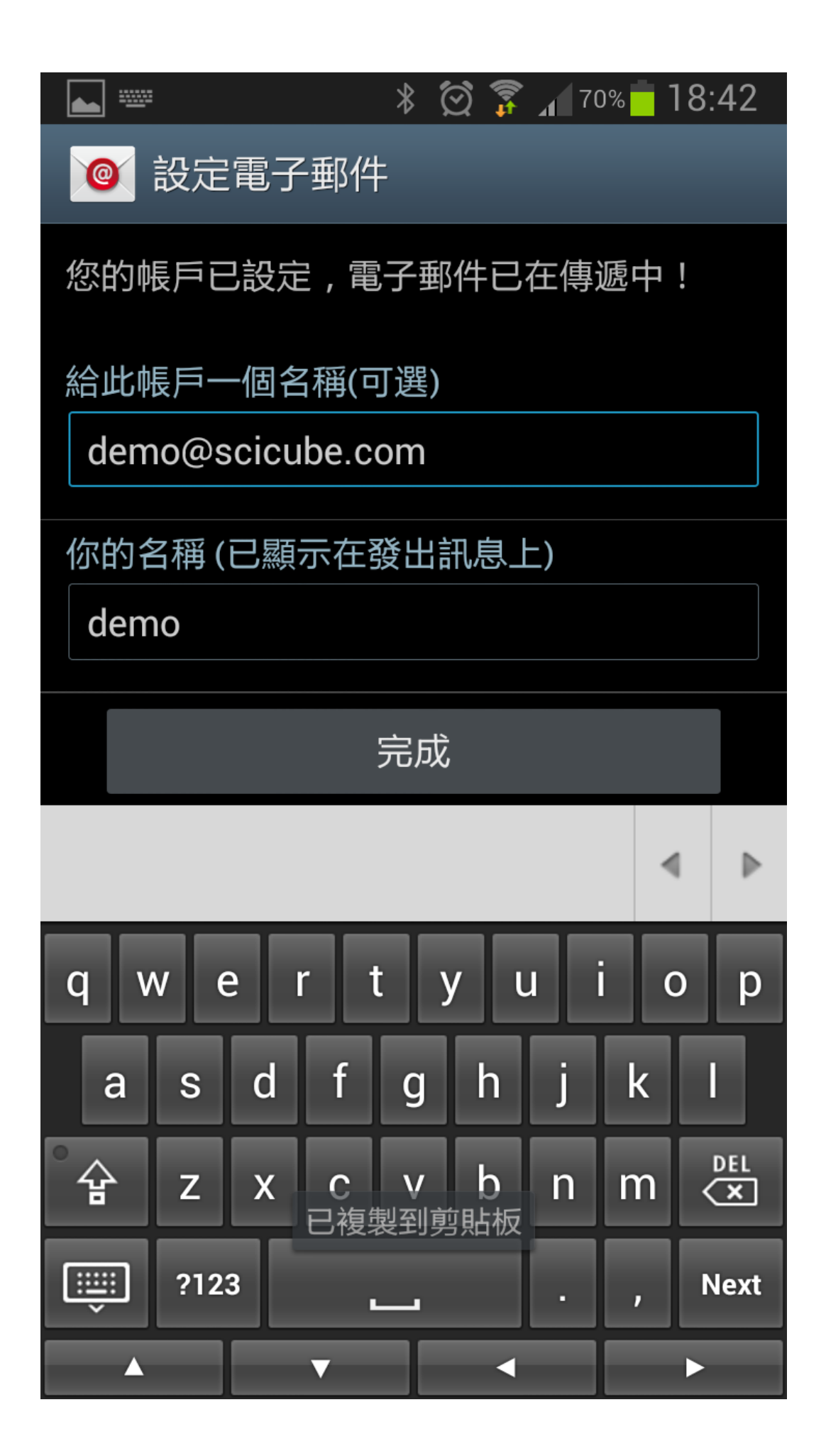

5) 接著按指示前往下一步便完成設定。